# STUDIO DEVIL VIRTUAL GUITAR AMP II – USER'S GUIDE

(Version 2.4, October 2011)

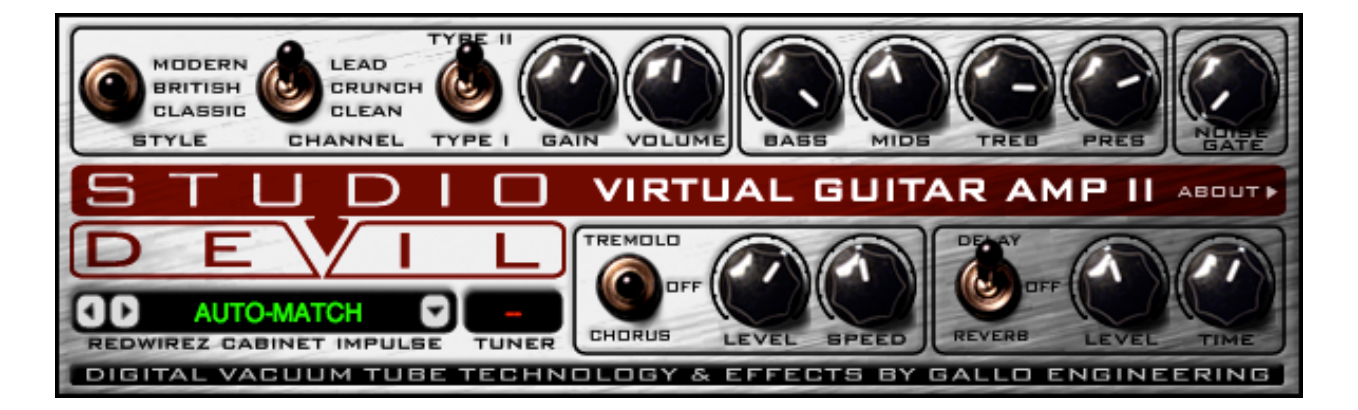

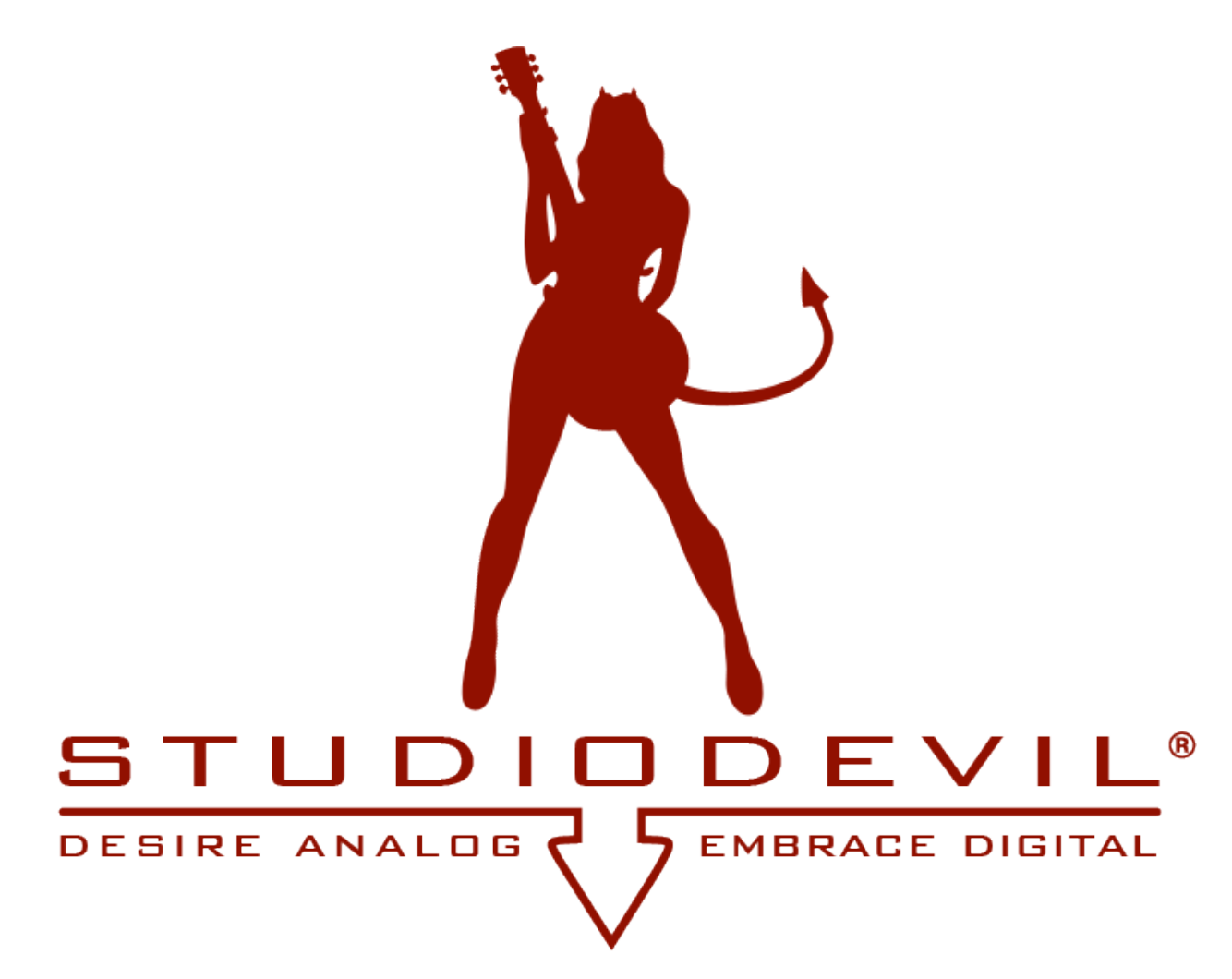

Studio Devil Virtual Guitar Amp II – User's Guide, Page 1 of 20

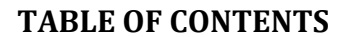

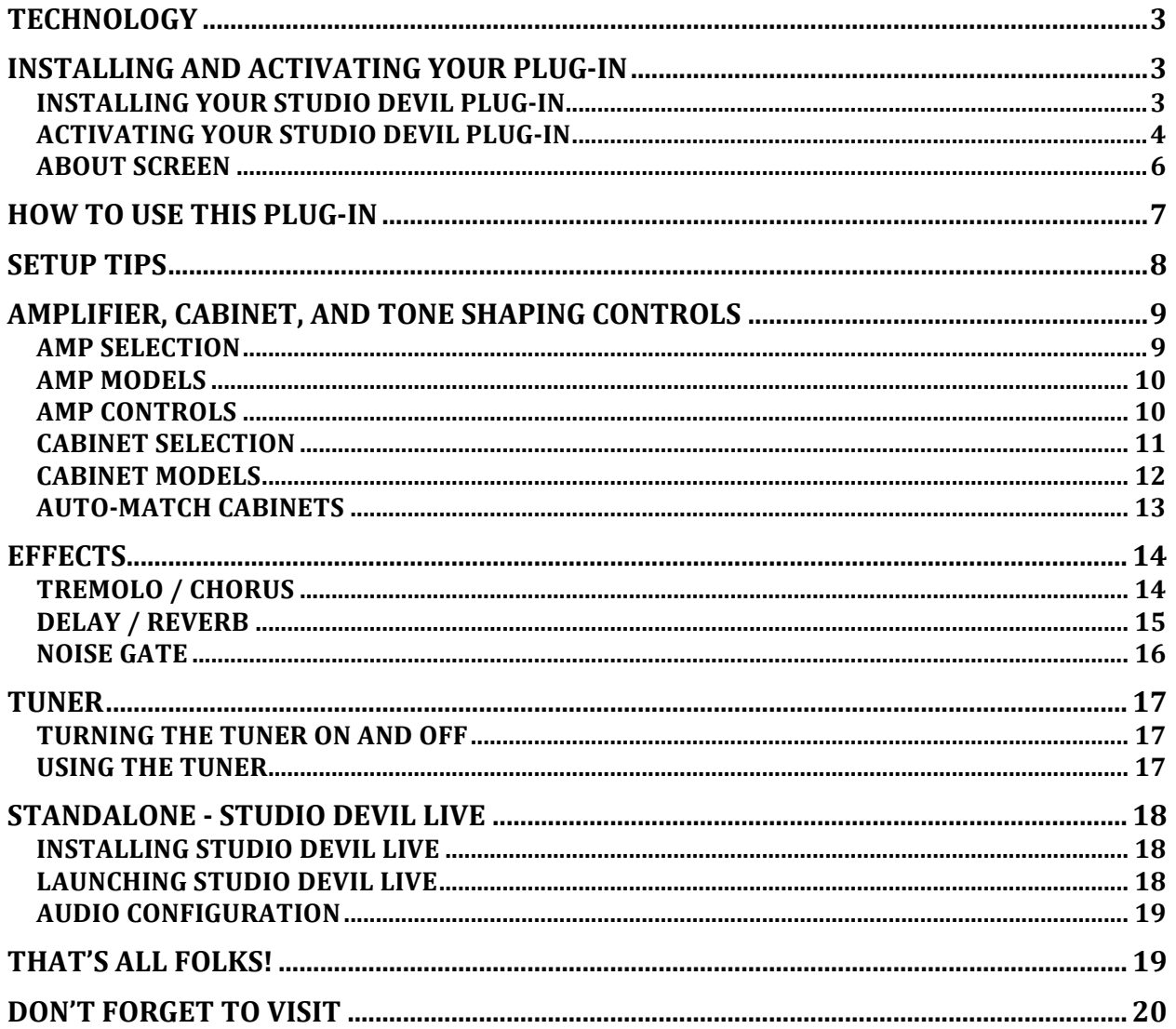

#### THANKS FOR USING STUDIO DEVIL!

Thanks for using Studio Devil Virtual Guitar Amp II, the ultimate vacuum tube guitar amplifier modeling plug-in that's also easy to use! We know you're going to love the way you sound with Studio Devil!

## **TECHNOLOGY**

Studio Devil's Virtual Tube Amplification is a breakthrough in vacuum-tube amplifier modeling technology. Our patented tube-modeling process is based on the dynamic characteristics of real 12AX7A vacuum tube preamplifier stages, the building blocks of the world's most coveted tube amplifiers. By accurately mimicking these preamp tube stages, virtually any tube amp can be built through unique configurations and combinations of them. Virtual Guitar Amp II represents just a few of the infinite number of virtual amplifiers that can be built with this technology.

When you play through Studio Devil Virtual Guitar Amp II, you will notice that it responds just like a real tube amp. The tone is rich, simple, and inspiring. And, the dynamic gain structure reacts to your fingers and picking style, allowing expressive playing, just like the real thing! You'll be amazed at how good your tone sounds playing through Studio Devil's virtual tube amplifiers. Until now, digital never sounded so…analog!

So…enjoy the newly found warmth of digital…enjoy Studio Devil!

## **INSTALLING AND ACTIVATING YOUR PLUG-IN**

#### *INSTALLING(YOUR(STUDIO(DEVIL(PLUG1IN*

If you purchased your Studio Devil plug-in as a download, then you will first need to open and extract the downloaded .ZIP file (for Windows users) or .DMG file (for Mac OSX users). If you purchased your Studio Devil plug-in on DVD/CD-ROM, just insert the disc into your CD/DVD drive and open its folder to access the installation files.

After opening your CD/DVD drive folder (or unzipping your download), you will see two installers. For Windows, double-click "Setup.exe" to begin the installation. On Mac systems, double-click the Mac installer ".mpkg" to begin the installation.

Installation of your Studio Devil plug-in is pretty straightforward. The only key point is that in some cases you will need to know or specify where your Studio Devil plug-in will be installed. Your Studio Devil plug-in is installed into the following default folders…

#### WINDOWS INSTALLATION FOLDERS:

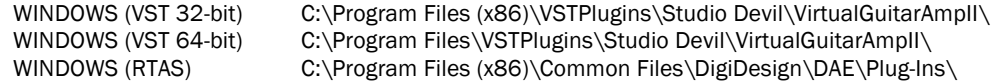

#### MAC INSTALLATION FOLDERS:

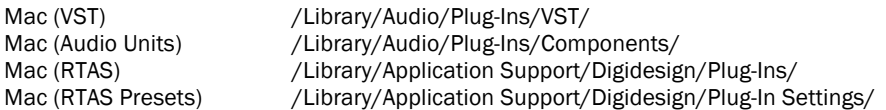

In most cases, these folders will automatically be recognized by your host application. But, in some cases, you will need to add the appropriate folder to your host application's list of plug-in folders. Consult your host application's documentation for instructions on how to do this, if necessary.

Studio Devil Virtual Guitar Amp II – User's Guide, Page 3 of 20

## *ACTIVATING(YOUR(STUDIO(DEVIL(PLUG1IN*

Before you can use your Studio Devil plug-in, you need to activate it by getting a LICENSE KEY from our web server. Only YOU are entitled to activate your product. You are entitled to install and activate this software as many times as needed, but you are limited to using it on one machine at a time. If you plan on using this software on multiple machines at the same time, you will need to purchase additional serial numbers. Contact customer support at support@studiodevil.com if you need to request additional license keys or if your activation fails.

The following are step-by-step instructions on how to activate your plug-in and get you up and running quickly:

1. Insert your Studio Devil plug-in into your host application and open it. If you are running the plug-in for the first time, you will see the following screen:

> If you do not have a serial number, you may run the demo-mode version of the plug-in by clicking RUN AS DEMO. If you choose to purchase a serial number at a later time, you can resume this activation by clicking ACTIVATE from demo mode:

2. When you are ready to begin, enter your serial number and click NEXT:

> Remember to write down and keep your serial number in a safe place! You will need it if you ever wish to re-install your Studio Devil plug-in in the future.

3. Your Studio Devil plug-in will now display your INSTALL CODE:

> Write down this code or copy it to the clipboard by clicking COPY. You will need it for the next step. When you are ready, click NEXT.

4. Your Studio Devil plug-in will now display instructions on how to bring your INSTALL CODE to our web server for product activation:

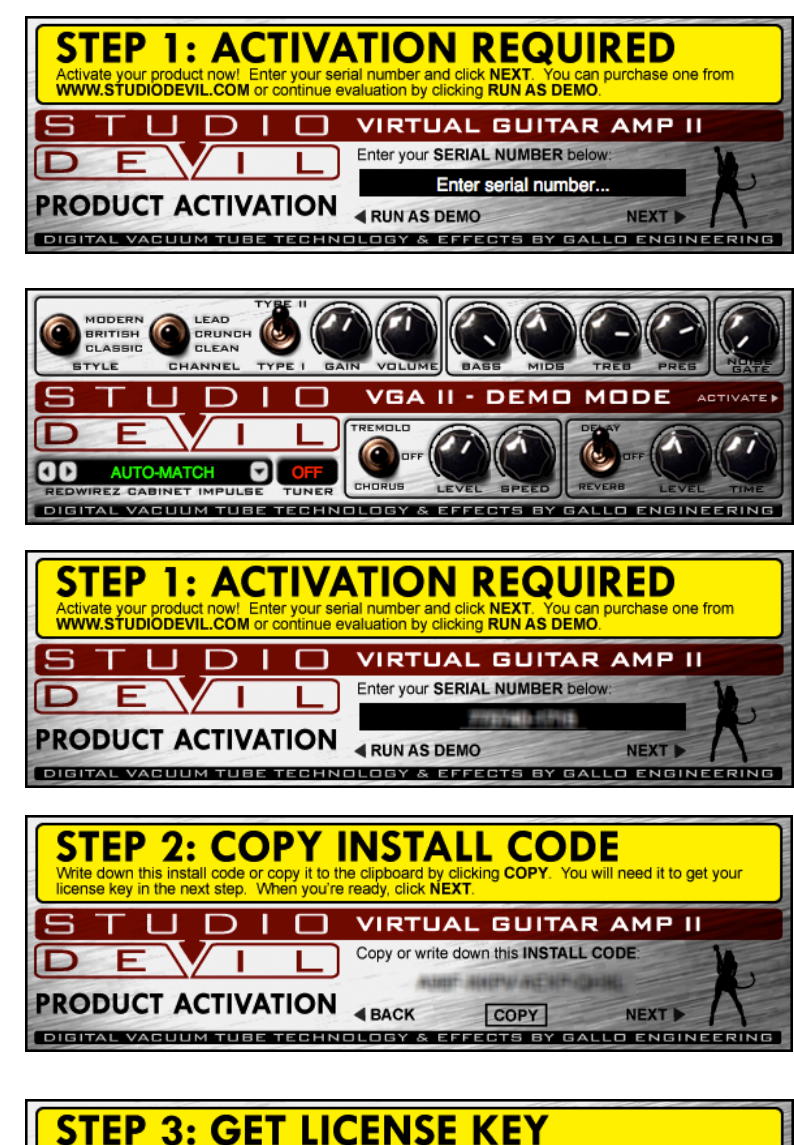

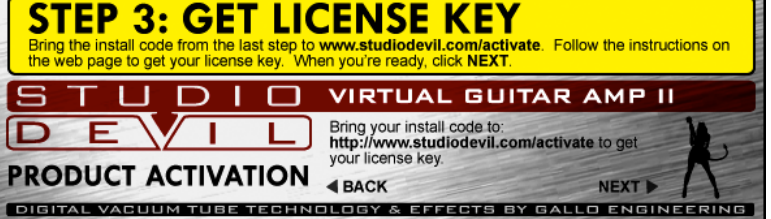

Studio Devil Virtual Guitar Amp II – User's Guide, Page 4 of 20

Launch your web browser and go to http://www.studiodevil.com/activate to display our product activation web page. Enter or PASTE the INSTALL CODE you just obtained into the space provided and click GET LICENSE KEY.

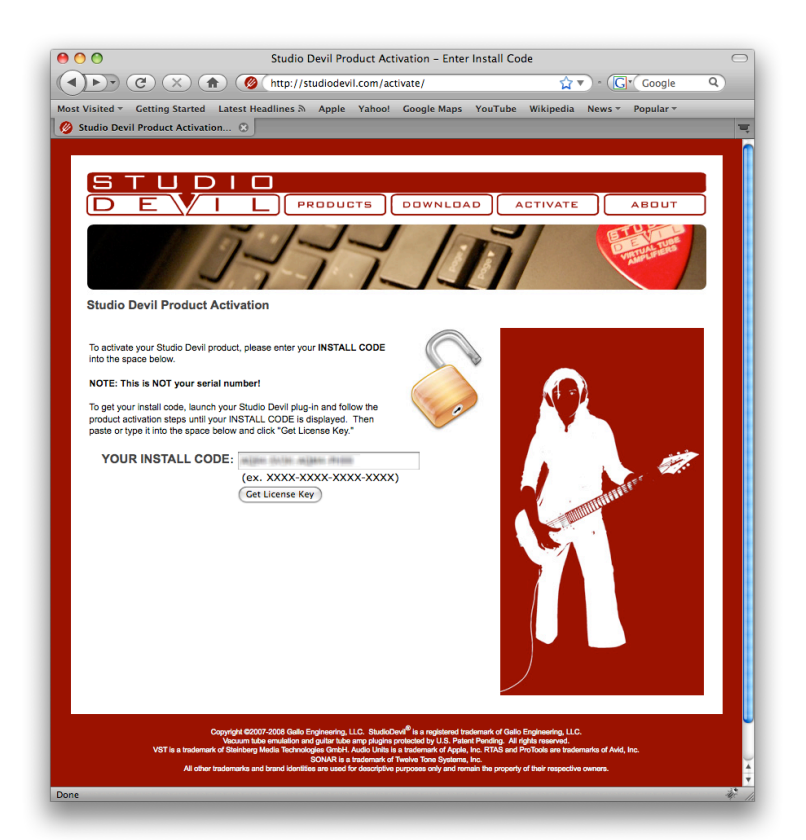

5. The Studio Devil web server will now respond with your LICENSE KEY. Write down or COPY your LICENSE KEY. You will need it for the next step.

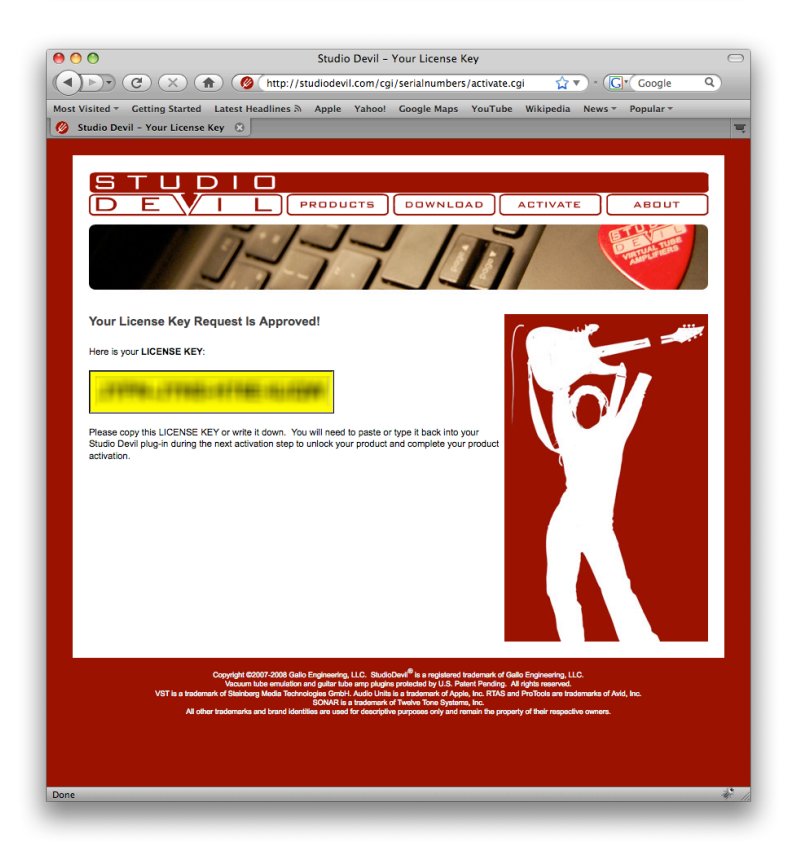

Studio Devil Virtual Guitar Amp II – User's Guide, Page 5 of 20

- 6. Return to your Studio Devil plug-in and click NEXT:
- STEP 3: GET LICENSE KEY studiodevil.com/activate. Follow the instructions on<br>rire ready, click NEXT. **VIRTUAL GUITAR AMP II** Bring your install code to:<br>http://www.studiodevil.com/activate to get your license key. **PRODUCT ACTIVATION 4 BACK NEXT** DIGITAL VACUUM TUBE TECHNOLOGY & EFFECTS BY GALLO ENGINEERIN
- 7. Your Studio Devil plug-in will now ask you to enter the LICENSE KEY you just obtained from our web server:

Enter or PASTE your LICENSE KEY in the space provided. When you are finished, click NEXT.

8. That's it! Your Studio Devil plug-in is now activated!

> Click CLOSE to begin using Studio Devil!

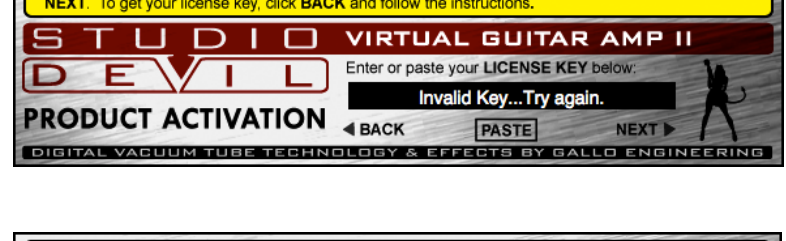

com/activate and click

**STEP 4: ENTER LICENSE KEY** 

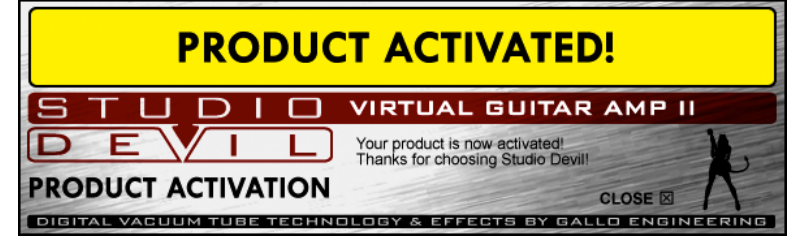

#### **ABOUT SCREEN**

If you ever need to contact customer support, you will need your serial number. You can always get this by clicking **ABOUT** on the front panel of your licensed Studio Devil plug-in. This brings up the "About" screen that displays your serial number and software version number:

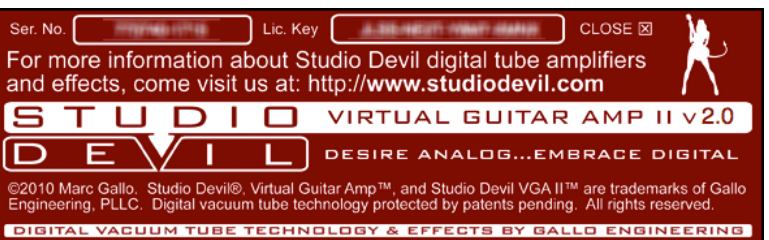

License keys change every time you install your Studio Devil plug-in onto a different computer, or when you re-install your Studio Devil plug-in onto the same computer after a fresh operating system installation. In these cases, you will have to reactivate your Studio Devil plug-in as described above.

You are entitled to unlimited activations per purchase. But, you may only use this software on one machine at a time. If you need to run this software on multiple machines, you may contact Studio Devil to purchase more licenses.

## **HOW TO USE THIS PLUG-IN** (and a bit about re-amping)

Sure, amp modeling plug-ins replace the time-consuming process of trying many guitar amps and speaker combination until you get the right sound. But what happens if later in the mix you find that the "right" sound isn't quite so right after all and wish that you could change the amp settings or speaker cabinet. This is called re-amping and is where the real power of amp plug-ins shines. Let see how it works…

In the old days, some guys had a pretty neat idea. Instead of plugging a guitar into an amp, they plugged it directly into the recording console. That way, the guitar's pickup was recorded directly to tape. Then, when playing back the recording, they could patch the "pickup" track into any amplifier during mixdown, and get sounds just like if the same guitar was playing through it. By doing this, the engineers had full control of the guitar sound. They could decide the type of amp and cabinet, the amount of gain and distortion, even the cabinets and mic placement DURING the mix. Before this, if you recorded a guitar with a lot of distortion, and later wanted to remove it, you had no choice but to re-record the track. But what happened if the track was a take of a lifetime and was ruined by a thin amp setting…oh well. Well, that was some of the motivation for creating re-amping, which, stated again, is simply to record the guitar's pickup directly, and then pump that direct signal into real amps during mixdown.

Well, now you can do the same thing with Virtual Guitar Amp II. Just connect your guitar's output jack (which is the pickup output) directly to your sound interface's instrument (Hi-Z) input. Then, add Studio Devil's Virtual Guitar Amp II to the track's playback effects. Now you should be set to record the guitar's pickup directly to the hard drive, while listening to Studio Devil on playback…with all the freedom of changing sounds whenever you like. And, with a low-latency sound interface, you can even hear the amp model during your recording take, without committing the sound of the amp to disk!

Recording new guitar tracks is not the only use for Studio Devil's Virtual Guitar Amp II. You can even use it to modify existing tracks. But keep this in mind: Studio Devil VGA II is an emulation of a guitar amplifier. This means it has been designed to work best with guitar tracks that have been recorded direct, meaning just the guitar plugged straight into your sound interface. This doesn't mean it won't produce good effects on other guitar tracks, especially tracks that were recorded clean, but you might be disappointed if you try to use it on tracks that have already been recorded with another tube amp (just like you'd probably be disappointed if you plugged the output of one tube amp into the input of another). We don't want to discourage experimentation, but we have a good idea of what works here…direct guitar works best. Also, few singers plug mics into Marshall® half-stacks, but hey…you never know! The best part is you can always undo whatever you try with the click of the mouse!

## **SETUP TIPS**

Here are a few tips about setting up your Studio Devil plug-in for the best sound…

HI-Z INPUT: Always use a good quality sound card/interface with a Hi-Z input. The Hi-Z input allows you to connect a guitar directly with a ¼" guitar cord without degrading the guitar's output signal. If you don't already have a sound interface with a Hi-Z (or "Instrument") input, invest in one...you'll need it!

SETTING A GOOD LEVEL: The idea here is to get the highest possible input signal without clipping your sound interface. This insures that you get all the nice tube-like distortion from the Studio Devil, and none of the nasty digital clips from your sound interface. At first, turn all the volume and tone knobs on your guitar all the way up for the strongest signal. You may even want to switch to the "Neck" pickup which typically has a higher output as well, but this isn't necessary. Then, once you're setup and plugged in, start strumming the guitar a little harder than you think you'll be playing normally. While strumming hard, adjust the input trim control on your sound interface so that you get the highest signal possible without any clips. Once it starts to clip, back off the sound interfaces input level just a touch. If you still get too many clips, turn the input level down on your interface a little bit more, but don't turn the level down too much, or you won't get the best sound out of the amp modeler. This is the same basic technique for recording any other traditional tracks, but some extra care is needed here, where the distortion and tone from Studio Devil's dynamic amp modeling shouldn't be clouded by harsh digital clips or lost by poor utilization of the dynamic range of the sound interface.

LATENCY: Try to use a sound interface that has a low-latency drivers and hardware. This way you can record though Studio Devil VGA II in real-time! Studio Devil VGA II has been designed to keep the processing demand on the CPU as low as possible, to allow even slower hosts to run the amp model in real-time…but if your driver is slow, you'll still hear a lag. Try ASIO drivers, too…they're sometimes faster!

REVERB & DELAY: In addition to the DELAY and REVERB effects of VGA II, your host should come with some of the best reverbs and delays, too. You'll find that adding a little touch of your favorite ambiance reverb or guitar solo delay is really going to fatten up your tone…try it!

There's not much else too it…except to pick up your favorite axe and start laying down the best directly recorded guitars tracks of your life! Remember, when you sound good…we all sound good!

## **AMPLIFIER, CABINET, AND TONE SHAPING CONTROLS**

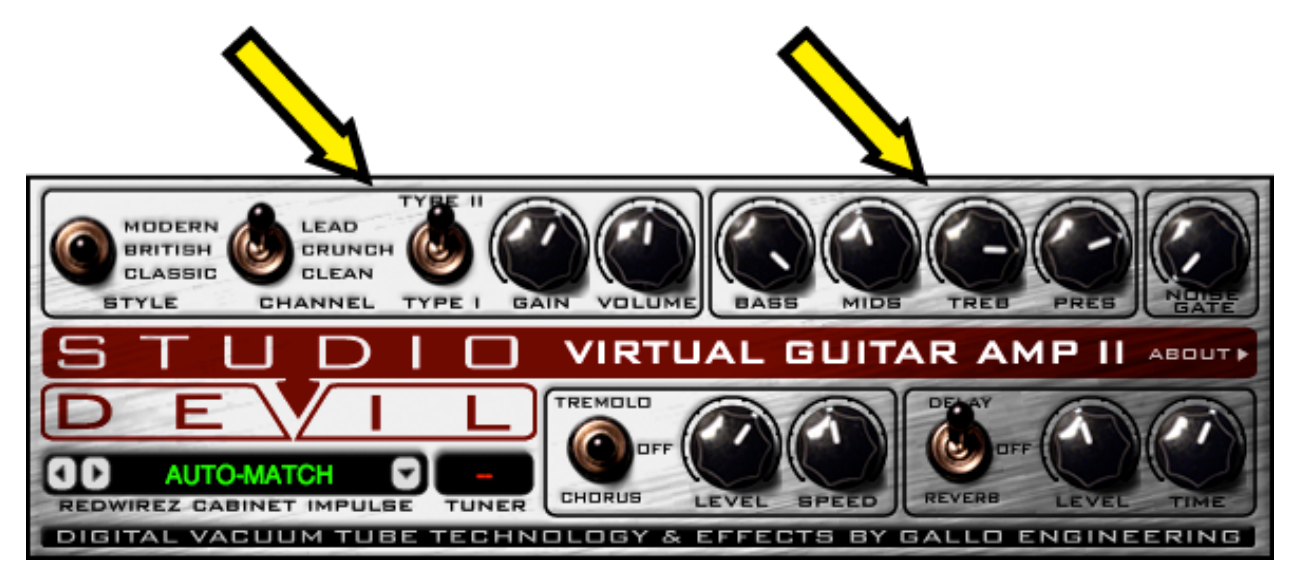

The controls of Studio Devil Virtual Guitar Amp II are pretty easy to understand. We designed them to be intuitive, simple, and easy so you can get the tone you want quickly…and without having to flip through menus, hidden screens, or dragging effects around. If you've used a guitar amplifier before, then you already know how to operate Studio Devil VGA II. But just in case you want to know more, here's a description of the controls, what they do, and how to use them to sculpt your tone:

#### *AMP(SELECTION*

The preamp is where all the guitar magic happens. This is the part of a tube amp that has the preamp tubes and tone circuits, and it's where most of your guitar tone, and distortion, comes from. But unlike simple distortion effects, preamplifiers made with real tubes have a dynamic behavior and distortion characteristics that change and react to your playing style. Studio Devil's patented tube emulation processor captures these subtle nuances, and puts them under your control in Virtual Guitar Amp II's AMP SELECTION panel. Here you can select which tube preamp you want to play though, and set some options to customize your sound. Virtual Guitar Amp II will also automatically match your preamp to the appropriate power amp model for optimum tone.

The STYLE switch, CHANNEL switch, and TYPE switch all work together to select the type of amplifier you're looking for. Here's how they work:

STYLE SWITCH: The STYLE switch allows you to select a range of amps that all sound like that particular style. There are 3 settings to choose from:

- CLASSIC: This setting selects amplifiers that sound like vintage amps. These will typically be lower gain amps with a mid-rangy sound and crunchy tones. This is a good place to start for cleaner and "older" distortion sounds.
- BRITISH: This setting selects amp styles based on Marshall® and other British amps. These feature scooped out mids, higher gain, and a brighter sound. They're perfect for blues, rock, and leads.
- MODERN: Like the name implies, this setting selects newer amp styles. These modern amps feature higher gain, thicker sound, and more aggressive tone.

CHANNEL SWITCH: The CHANNEL switch works just like "channel-switching" on real amps. It allows you to completely reconfigure the amp modeling gain structure and tube arrangement to change the amount of distortion or gain and tone. There are 3 settings to choose from:

• CLEAN: Clean tones are just that…clean with little or no distortion. Perfect for jazz, country, blues, or anytime you want a soft, clear tone.

Studio Devil Virtual Guitar Amp II – User's Guide, Page 9 of 20

- CRUNCH: This channel brings up the gain and delivers nice amounts of distortion. This is a great channel for rhythm tones and bluesy leads. The tone is open and the gain is not too high which allows expressive dynamics. This is the setting used most often.
- LEAD: The lead channel takes the gain "over the top" producing really high sustain and a feather-like touch that really makes your solos fly! This channel is essential for solos and heavy rhythm tones.

TYPE SWITCH: The TYPE switch gives you a little extra variety by allowing you to choose from two different amps within each setting of the STYLE and CHANNEL controls. Once you choose the STYLE and CHANNEL that works for you, use the TYPE switch to toggle between two alternate amps of similar sound. Typically, Type I is less aggressive and Type II is more edgy, but don't let that sway you one way or the other…try both to explore which tones work best for you!

#### *AMP(MODELS*

The combinations of the STYLE, CHANNEL, and TYPE switches bring you  $3 \times 3 \times 2 = 18$  different amplifier tones, each of which has been carefully designed to mimic the sound of a particular amplifier. For those of you that want to know what's going on under the hood, the following is a list of the amplifiers that Virtual Guitar Amp II is designed to mimic:

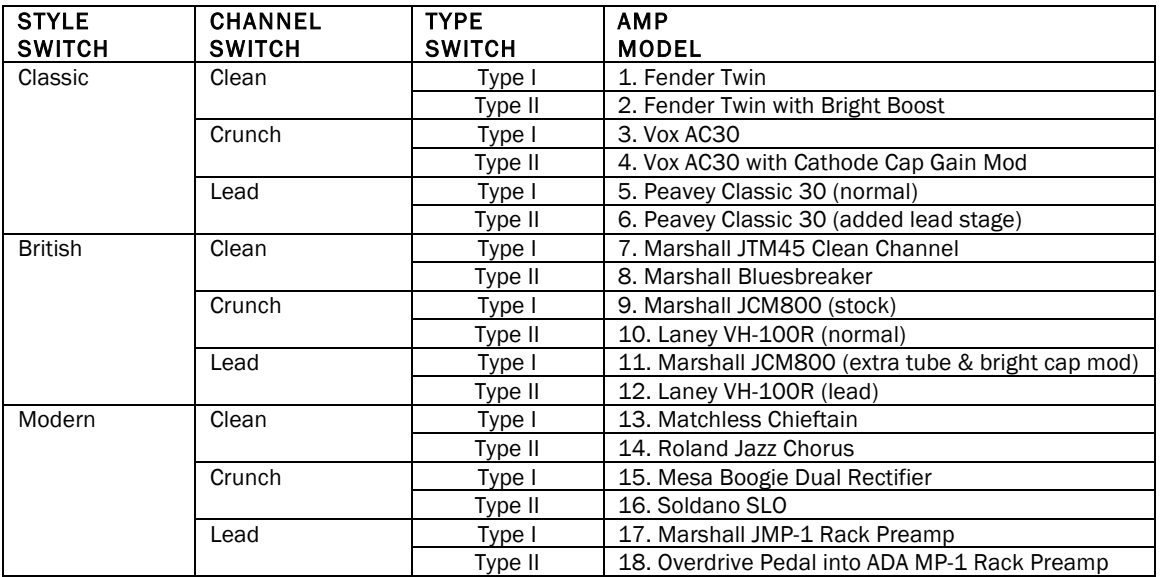

There are countless playing styles covered by these amps. And, there is a lot of overlap between them, too. If you like one amp, be sure to check out the others…with some tweaking, you might find another setting that works well too…or even better. Remember, it's all about exploring tonal possibilities and what playing styles they inspire…don't be afraid to click around a lot!

#### *AMP(CONTROLS*

 The AMP CONTROLS let you tweak the amplifier gain, volume, and tone until they're just right for your style. They look and work just like the familiar knobs found on real tube amplifiers, so you probably already know what they do. But just in case, here's a bit about how they help you to adjust your sound:

GAIN KNOB: This knob controls the amount of guitar signal that's fed into the amplifier. Turning this control up (to the right) means more gain, more distortion, more clipping, more natural compression, and more sustain. Turning the gain knob down (to the left) results in a cleaner tone, less distortion, but more dynamic responsiveness. In some amp models, this knob also mimics the effects of gain knob capacitors, which controls a bit of the high-frequency distortion. But, whichever amp model you choose, remember that Studio Devil acts just

Studio Devil Virtual Guitar Amp II – User's Guide, Page 10 of 20

like a real tube amp…you can also use your guitar's volume knob to achieve similar results. Experiment with both your guitar's volume knob and the gain control to see what works best with your playing style!

VOLUME KNOB: You can look at this control as the 'Master Volume' of the amp. It sets the amount of volume that occurs at the very end of the signal processing chain and helps you increase volume when things are too low, and to lower it when you are clipping your output level. Usually, you will want this control somewhere near the middle, around the 12 o'clock position (pointing straight up). But, if you want a really clean sound, with the GAIN control turned way down, you will need to compensate for the lower volume by turning the VOLUME knob up (to the right). Also, if you find that the output level is clipping, you can use this control to turn down the volume a bit, by turning it down to the left. This knob will sweep between -6dB and +18dB of gain, with 0dB set right in the middle at the 12 o'clock position.

TONE CONTROLS (BASS, MIDS, TREB, PRES): These tone settings control the bass, mid, treble, and presence frequencies between the preamp and power amp stages. Although these knobs control the settings of the "tone-stack", a circuit in tube amps that sets the tone of the guitar, you can think of these controls as a simple four-band EQ. In actuality, each amp model has a different tone "circuit" and you will find that these tone controls react differently when you change your choice of PREAMP. But it's all about tone…experiment until you find what works best for your sound!

#### **CABINET SELECTION**

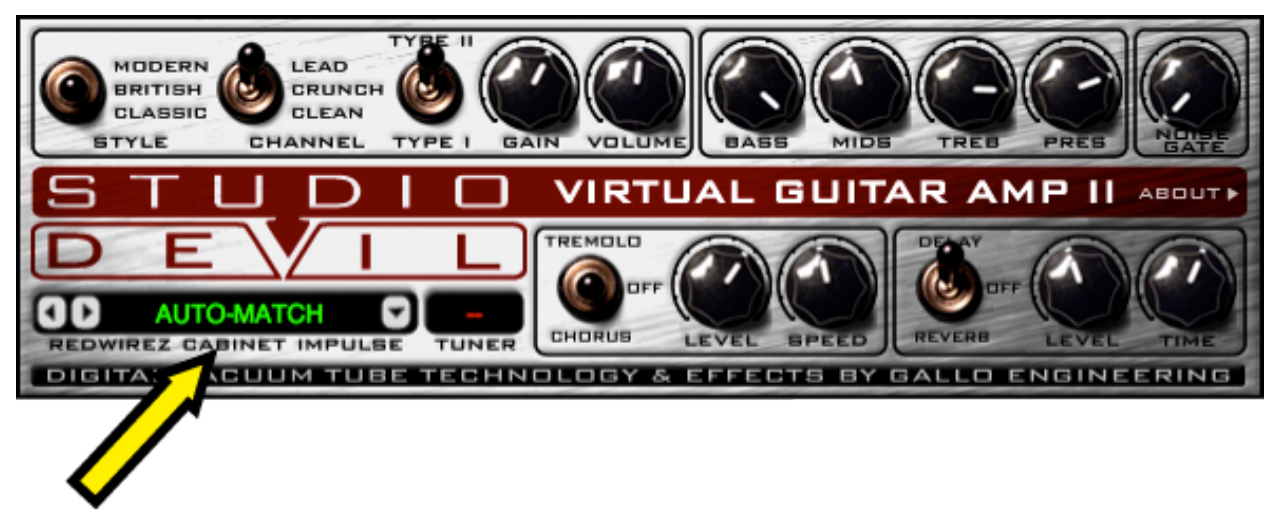

 Without a guitar speaker cabinet, guitar distortion would sound thin and harsh. Studio Devil Virtual Guitar Amp II features a powerful module, the CABINET IMPULSE processor, which allows you to select a guitar speaker cabinet model, giving you the effect of hooking up your amp to a real guitar cabinet. Each guitar cabinet (and associated "miking" technique) was created using a special file called an impulse. When you select a cabinet from the CABINET IMPULSE drop-down menu, you actually select one of Virtual Guitar Amp's built-in impulse files for use with your sound.

Studio Devil Virtual Guitar Amp II comes with a built-in set of 20 cabinets for you to choose from. Two of these cabinets are based on the Studio Devil Combo and Studio Devil Stack cabinets from the original Virtual Guitar Amp. But, we've also teamed up with Red Wire Impulses® to provide 18 additional cabinets, each "miked" up in a great studio with high-profile microphones. These are some of the best cabinet impulses in the world, and now we've added them to Virtual Guitar Amp II. We'll get more into them later, but for now let's look at the CABINET SELECTION menu and how it works:

CABINET SELECT TEXT BOX: To select the cabinet that's right for you, just click on the green text area where you see the cabinet name, or on the small down arrow that appears to the right of it. This activates the drop-down cabinet select menu, where you will see the names of all the cabinet models built into Virtual Guitar Amp II. Once the drop-down menu appears, just click on the name of the cabinet you want to try, and away you go!

Alternately, you can also click the left and right arrows, found on the left side of the cabinet name. These buttons allow you to scroll forward and backward through the list of 20 cabinets, making it much easier for you to quickly audition the entire set and find which cabinet works best.

Studio Devil Virtual Guitar Amp II – User's Guide, Page 11 of 20

You'll find that a lot of the tonal characteristics of your sound come from both the CABINET SELECTION and TONE CONTROLS. So, even if one cabinet doesn't sound quite right at first, a little tweaking of the TONE CONTROLS might take you to the sound you're after. Once again, experimentation and exploration are the keys here to great sound…play around with different cabinets and the tone controls together, and see what gets your fingers itching to play…that's where it's at!

AUTO-MATCH SELECTION: You may have noticed that one of the CABINET SELECT menu items is named AUTO-MATCH. When you choose this cabinet option, Studio Devil Virtual Guitar Amp II will automatically choose the best cabinet for the selected amplifier. Based on your settings of the STYLE, CHANNEL, and TYPE switches, AUTO-MATCH will select one of the cabinet models that pairs best with them. So, if you are worried that maybe using the "wrong" cabinet with a particular amp model will mess up the sound you're looking for, set the cabinet model to AUTO-MATCH, and VGA II will take care of it for you. While the AUTO-MATCH option is selected, any changes of the STYLE, CHANNEL, or TYPE switches will automatically change the cabinet model accordingly.

For more information on which cabinets are automatically paired with each amp model, see the section on AUTO-MATCH CABINETS below.

OFF SELECTION: This setting bypasses the speaker cabinet modeling. It allows you to shut off the Studio Devil cabinet to use your own third-party speaker-modeling plug-ins and impulse modelers. There are a lot of really great speaker modeling plug-ins out there, and we want you to be able to use them to get your sound with Studio Devil! If you decide to use a third-party cabinet or impulse modeler, or if you want to use Studio Devil VGA II live with a real guitar cabinet, you will need to select this option to disable the Studio Devil cabinet modeling processor. That way, you won't get the clashing effects of two speaker cabinets running together! But, unless you're using another cabinet emulator, or playing live though a real guitar cabinet, you'll usually want to choose one of the cabinet models or the AUTO-MATCH feature instead.

#### **CABINET MODELS**

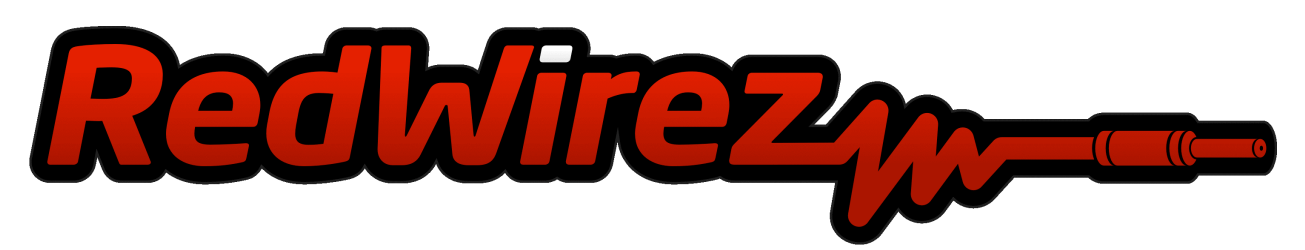

Virtual Guitar Amp II includes the 2 cabinet models from the original Studio Devil VGA. In addition, VGA II also comes with 18 new cabinet impulses made by the nice people at Red Wire Impulses®.

"Red Wirez" is a highly acclaimed library of cabinet impulse responses, made from real guitar cabinets set up in great recording environments with awesome microphones and numerous mic placements. We've selected 18 great sounding cabinets and mic placements from the extensive Red Wirez® impulse collection and built them into Virtual Guitar Amp II. To find out more about Red Wire Impulses®, be sure to visit their website at www.redwirez.com.

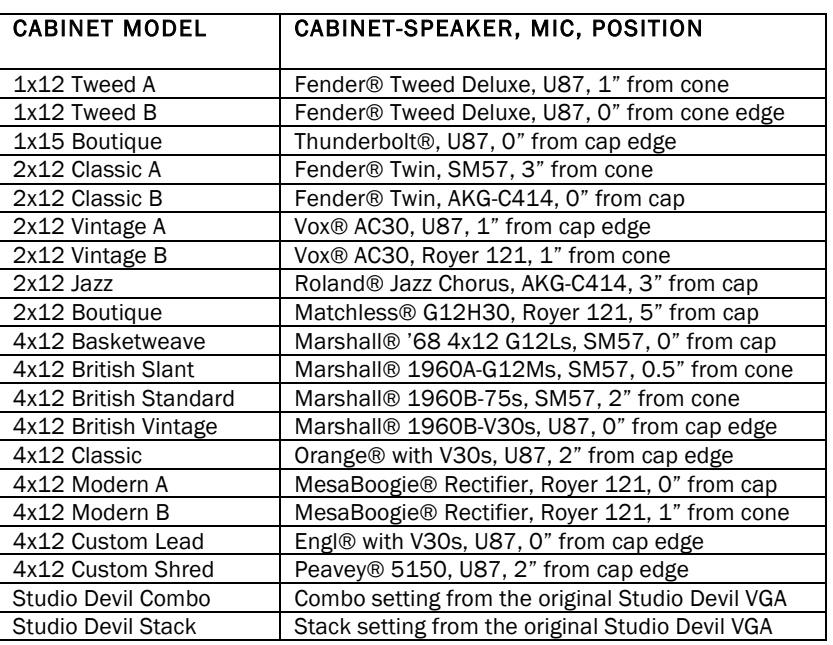

The following is the list of the Redwirez® cabinet impulses that come built-in with Virtual Guitar Amp II:

#### **AUTO-MATCH CABINETS**

When the speaker cabinet AUTO-MATCH menu item is selected, the combinations of the STYLE, CHANNEL, and TYPE switches automatically select the most appropriate cabinet model from Virtual Guitar Amp II's list of built-in cabinet models. For those that want to know more about what's going on here, the following table lists the cabinet models that get paired with each of the settings of the amplifier select switches:

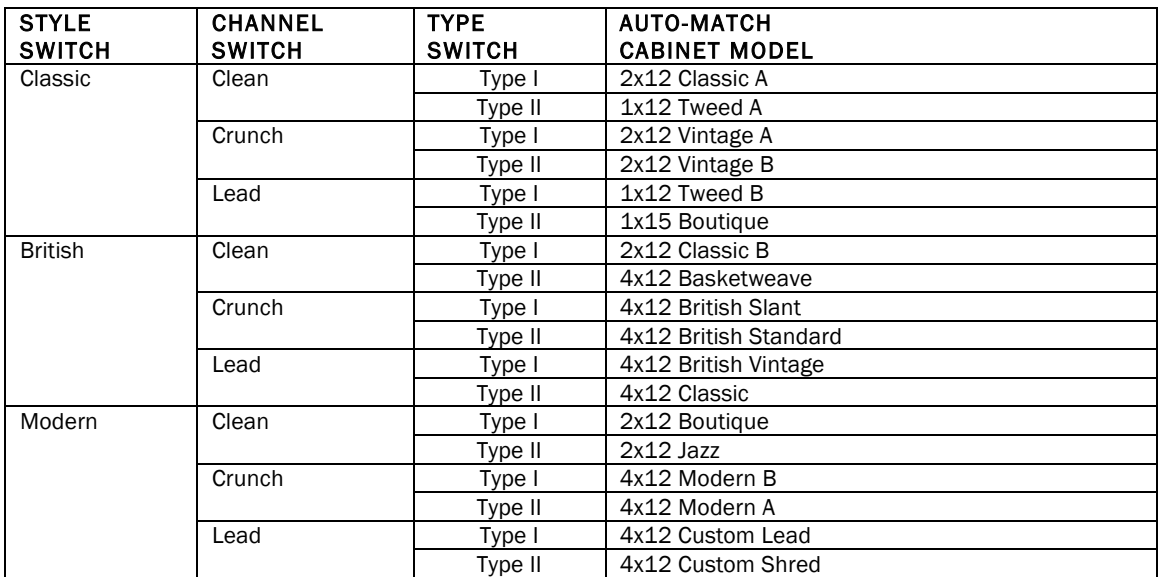

## **EFFECTS**

Each of the effects modules in Studio Devil Virtual Guitar Amp II has its own unique set of parameters and controls. The following sections describe each of these effects in greater detail, and show you how to use their individual controls to sculpt your sound. There's a lot here, but if you've ever used these kind of effects pedals before, than you already know most of what's to come…read what you can, but tweak around with them as much as possible…then close your eyes and listen to what they sound like...that's the quickest way to learn what works best!

## *TREMOLO(/(CHORUS*

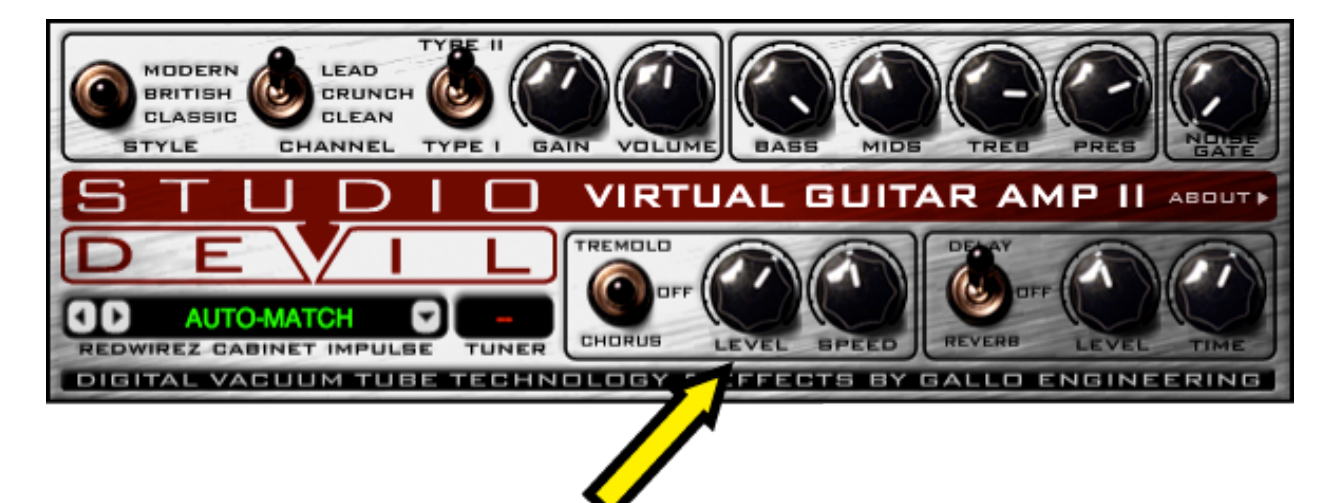

Studio Devil Virtual Guitar Amp II comes with a built in TREMOLO / CHORUS effect. Here's an explanation about each effect, and the controls for using them:

TREMOLO / CHORUS SELECT SWITCH: This 3-position switch lets you turn on either the TREMOLO or CHORUS effect:

- TREMOLO: The top switch position activates the TREMOLO effect. The TREMOLO effect causes a variation in volume or gain of your guitar signal. Sometimes this is called vibrato, and it sounds like an old surfer tweed classic amp. The effect can range from a subtle pulsation to a quick fluttering sound.
- CHORUS: The bottom switch position activates the CHORUS effect. The CHORUS effect makes your guitar sound like it's being played with a set of other guitars, each playing the same part, but slightly out of tune with each other. This has the same effect as a group of singers, where each singer is just ever so slightly off perfect pitch. When several sources play together like this, it has a nice choral sound…hence the name…chorus!
- OFF: The center OFF position turns off both the TREMOLO and CHORUS effects. Leave this switch in this position if you don't want any tremolo or chorus and want to save on CPU usage.

LEVEL KNOB: This knob sets the balance between the original guitar tone and the TREMOLO or CHORUS effect, allowing you to hear more or less of the effect in proportion to the direct, or dry, input guitar signal. Turn this knob up (to the right) to hear more of the TREMOLO or CHORUS effect, or turn it down (to the left) to hear less effect. A good balance is somewhere in the middle, which allows the TREMOLO or CHORUS effect to mix well and interact with your direct tone, producing the traditional sounds we usually look for.

SPEED KNOB: Sets the speed of the TREMOLO or CHORUS effect, which controls how quickly the apparent pitch and level variations fluctuate with time. Turn this knob down (to the left) for a slower rate, or turn it up (to the right) for faster, warbling or shimmering sound.

### *DELAY* / REVERB

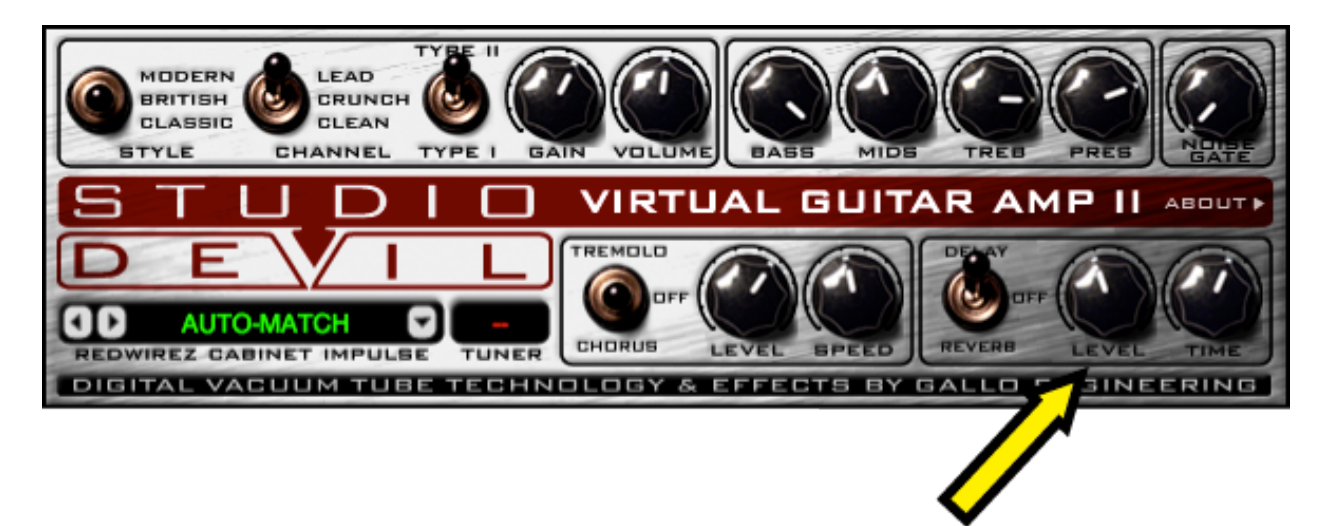

Studio Devil Virtual Guitar Amp II also comes with a built in DELAY / REVERB effect. Here's an explanation about each effect, and the controls for using them:

DELAY / REVERB SELECT SWITCH: This 3-position switch lets you turn on either the DELAY or REVERB effect:

- DELAY: The top switch position activates the DELAY effect. The DELAY effect creates repeating echoes of your guitar sound that decay and soften with time. This adds a full sound to guitar solos and adds sustain and duration to notes. This effect can really fatten up your tone, but it can also cloud your sound and blur notes if used too much. As always, you should tweak this effect to see what works best for your playing style.
- REVERB: The bottom switch position activates the REVERB effect. Reverb is the thing that makes your guitar sound like it's in a real live space. Without reverb, guitar sounds dry and lifeless. Natural reverb usually comes from the kind of room that a guitar amp sits in when it's recorded. Sometimes you want just a little reverb, in a small room, or sometimes you want a lot of reverb, in a large room. Sometimes, you don't want any at all…it just depends on your taste. But the cool thing is that Studio Devil Virtual Guitar Amp II lets you add just the right amount and type of reverb that works for you.
- OFF: The center OFF position turns off both the DELAY and REVERB effects. Leave this switch in this position if you don't want any delay or reverb and want to save on CPU usage.

LEVEL KNOB: If using the DELAY effect, the LEVEL knob sets the volume of the echoes. For the REVERB effect, the LEVEL knob sets the volume of the room reverb. Let's say you want to hear just a little bit of DELAY or REVERB…ok…turn this knob almost all the way to the left. Or maybe you want to hear the echoes or the room acoustics really loud, maybe even louder than the direct guitar? Ok…turn the knob all the way up to the right. A good starting point is usually somewhere just to the left of the middle, say around the 11 o'clock position.

TIME KNOB: If using the DELAY effect, this knob sets the delay time or interval between the repeating echoes. For the REVERB effect, this knob controls the size, or decay time, of the reverb. Turn this knob down to the left if you want really short delays times and small room acoustics, like for a quick slap-back, guitar doubling, or light ambience effect. For longer echoes that repeat more slowly with longer intervals between them, and for larger room reverbs, turn this knob up to the right.

#### **NOISE GATE**

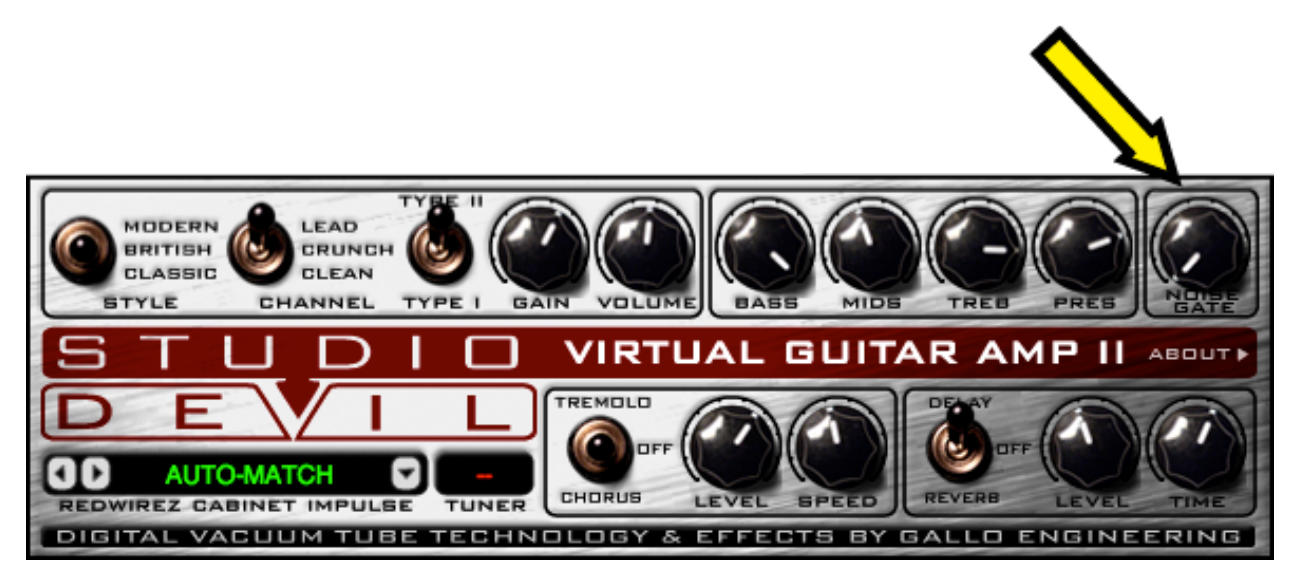

Let's face it. You can't have a great amp with tons of sweet-sounding gain without dealing with some kind of noise. Even the world's best tube amps have some hiss, buzz, and hum. Well, not surprisingly, since Studio Devil accurately mimics these amps, it also suffers from the same noise problems. You can try to keep this down to a minimum by using professional pickups and high-quality sound interfaces, but even the best equipment won't eliminate noise entirely. It's just a part of tube amplifier life.

But not to worry! You can use the built-in noise gate to tame that annoying hiss and get the quiet guitar tracks you're after! Here's how:

NOISE GATE KNOB: This knob sets the threshold level where the noise gate "kicks in" and it acts like a bouncer at a club. It only lets signals through that are bigger than the threshold, and it stops anything lower. This is how you use it: Turn the knob all the way counter-clockwise to turn off the noise gate (this lets all signals through, loud and soft). Then, during a quiet passage of your track (or while your guitar is plugged in and on but not playing anything), turn the knob slowly to the right (clockwise) until you hear the hiss/noise fade away. If you hear some more noise later, turn the knob up a little more (to the right), or if your guitar begins to cut off or sound choppy, turn it down a bit (to the left). Be careful not to turn the THRESHOLD up too much or the gate won't let anything through…even your guitar!

NOISE GATE DISABLE: Turning the NOISE GATE knob all the way to the left (counter-clockwise) will turn off the NOISE GATE effect. So if you don't need this effect, make sure to turn the NOISE GATE KNOB fully off to save on some CPU usage!

## **TUNER**

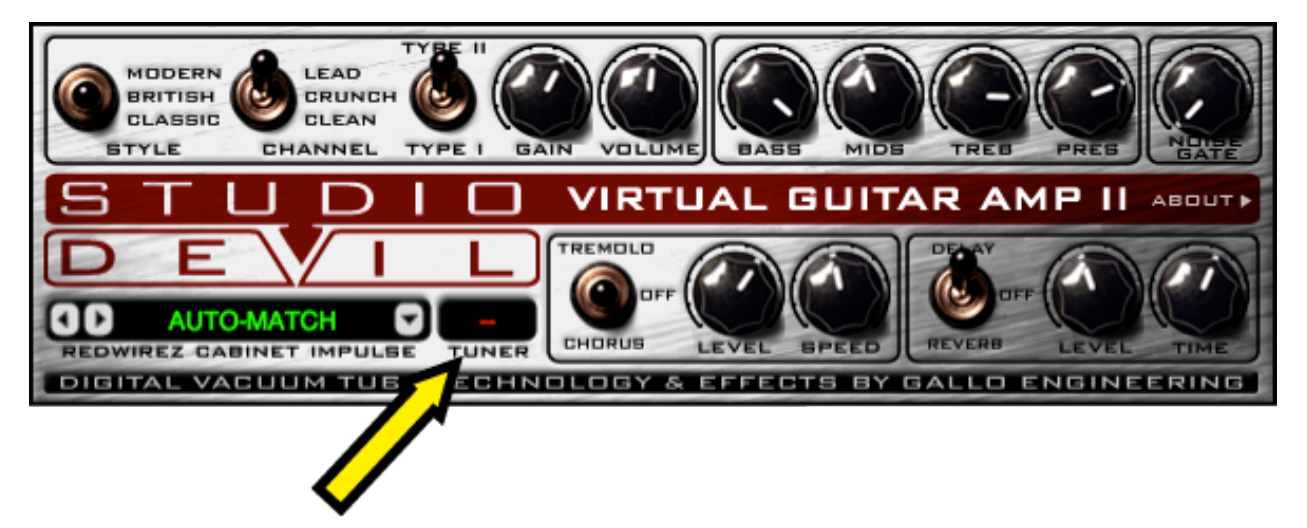

Of course, rockin' out is what it's all about. But, there are times when you need to check your tune, and to check your levels, to make sure your tone is coming across loud and clear. Thankfully, Studio Devil Virtual Guitar Amp II comes with a built-in TUNER to help you keep your instrument in tune, letting you get the most out of your sound.

### **TURNING THE TUNER ON AND OFF**

The TUNER display is located just to the right of the CABINET SELECT box. When you first open Virtual Guitar Amp II, the tuner will display the word OFF to indicate that the tuner is disabled, saving CPU power. To activate the TUNER, just click anywhere inside the TUNER display. This will enable the tuner, which will then activate the tuning display.

When you are done tuning up, click on the TUNER display once more to turn the tuner back off. This will display the word OFF in the tuner display window, reminding you that the tuner is disabled and has returned to saving CPU power.

#### **USING THE TUNER**

When enabled, the TUNER window will display the musical note that your guitar tone is closest to, and two arrows indicating whether your note is sharp or flat. Here's how to use the TUNER display to tune your guitar:

First of all, tuning is done one string at a time. If you pluck two or more strings at the same time, you will confuse the tuner and it won't know which tone to track. You can start from any string, and work along in any order you wish, but you must work with one string at a time. When you pluck the string, pluck it normally, not too strongly or too softly, and let the note ring out or decay naturally while holding the note. While the note decays, turn your tuning peg to adjust the string tension. If the note decays too much, you may lose the tuning signal. Pluck the string again, let the note decay naturally, and continue like this until you are in tune. If the TUNER is unable to determine which note you are playing, either from hitting more than one string, or your signal dropping too low, the TUNER will display a "--" in the window, reminding you to hit the string again more clearly and precisely.

Begin by plucking a musical note on one string of your instrument. Typically this is an open string or harmonic, but it can be any note at all. Once it's struck, you will see the note appear in the TUNER display window. If you are picking an open string and using standard tuning, you should see one of the following notes in the TUNER display:

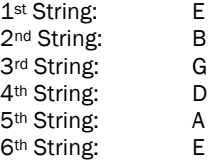

Studio Devil Virtual Guitar Amp II – User's Guide, Page 17 of 20

Regardless of which tuning you use, or which note you pluck, if the note that appears in the TUNER window does not match the one that you expect, then you need to tune up or down to get it close before you can move on. For example, say you pluck the open E string and the TUNER window displays an F. In this case, you will need to tune down until the TUNER window displays an E before you can fine tune that string.

Once the correct musical note appears in the TUNER window, you can then use the TUNER arrowheads to fine tune your string precisely. You will notice that the TUNER window displays two arrowheads, one to the left of the note letter, and one to the right. When both arrowheads are lit, your string is perfectly in tune. If the TUNER displays an arrowhead to the LEFT of the note letter, then your string is flat and needs to be tuned up. Likewise, if the TUNER displays an arrowhead to the RIGHT of the note letter, then your string is sharp and needs to be tuned down. If you are new to tuners, this process may take some getting used to, but if you are already accustomed to them, then you'll feel right at home with the Studio Devil tuner…we designed it to be familiar and easy.

Once the TUNER window displays both arrowheads simultaneously, and the correct note letter in the center, your string is tuned and you can move on to the next one. Repeat the process for each string until all your strings are in tune. Then play a chord and thank the tuning gods for the awesomeness of tone! Now that wasn't too bad, eh?

## **STANDALONE - STUDIO DEVIL LIVE**

Until now, if you just wanted to play around with Amp Modeler Pro, even if you weren't doing any recording, you had to launch your favorite recording host and use Studio Devil as a plug-in. Well, not anymore.

Introducing Studio Devil LIVE, an application that lets you run your Studio Devil plug-in in standalone mode…meaning all you have to do is launch it, and you are up and running. No more host. No more complicated setup.

Ready to play Studio Devil LIVE? Here's how to get started:

#### **INSTALLING STUDIO DEVIL LIVE**

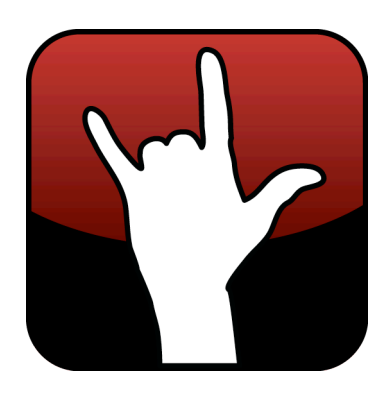

Installing and running Studio Devil LIVE for your plug-in is easy. Here's what to do:

FOR WINDOWS USERS: Studio Devil LIVE is already installed when you run the Setup.exe that is included with your plugin download. This installer installs both the Studio Devil LIVE application as well as your VST and RTAS plug-ins. The Studio Devil plug-in installer creates a Start Menu folder in Start Menu->Programs->Studio Devil that lets you launch the Studio Devil LIVE application for your plug-in. The installer also gives you an option to put a shortcut for this application on your Desktop. After installation, simply click on either of these shortcuts to launch Studio Devil LIVE.

If you lose these shortcuts, you can find the Studio Devil LIVE application for your plug-in here: ../Program Files (x86)/StudioDevil/StudioDevilPlug-InName/StudioDevilPlug-InName.exe

FOR MAC USERS: After opening the DMG file that comes with your Studio Devil download, you will see two files: An installer package (for installing your AudioUnits, VST, and ProTools plug-ins), and a Studio Devil LIVE application (which is for running Studio Devil LIVE). To install Studio Devil LIVE, simply drag the Studio Devil LIVE application to your Applications folder, or drag it to your Desktop, or wherever you want. Then, when you want to launch Studio Devil LIVE, simply double click on this application and you are up and rockin'!

## LAUNCHING STUDIO DEVIL LIVE

Before launching Studio Devil Live LIVE, make sure your preferred sound interface is plugged in and powered on. Studio Devil LIVE will look for your audio devices on launch, and give you a list of them to choose to use as your input and outputs. Make sure the device you intend to use with your guitar and speakers or headphones is ready and has the proper drivers installed. If not, then your device will not be available for use with Studio Devil LIVE.

Now, to get started, simply click on the Studio Devil LIVE application. On PC, this will be installed in your Start Menu under Program Files->Studio Devil. On Mac, you will have probably dragged it either onto your Desktop or into your Applications folder. Either way, look for where you placed it, and double-click on it…your LIVE AMP is moments away!

Studio Devil Virtual Guitar Amp II – User's Guide, Page 18 of 20

When launching Studio Devil Live for the first time, the application will prompt you to select your input and output devices (see AUDIO CONFIGURATION below). Simply choose the input and outputs you want to use and click OK. If your preferred devices do not appear in the selection boxes, EXIT the application and make sure the correct device is plugged in, powered on, and has the proper device drivers installed.

Once you click OK, Studio Devil LIVE will then begin streaming your real-time, low-latency amp modeling through the devices you choose, automatically using 44100Hz sampling and the lowest available latency for the interface you select. Studio Devil LIVE remembers the settings you choose so that each time you come back to launch Studio Devil LIVE AMP, you don't have to reselect anything. After the first initial setup, rockin' with Studio Devil is then only a double-click away!

#### *AUDIO(CONFIGURATION*

Studio Devil LIVE remembers your selection of audio input and output devices so that you don't always have to set them up each and every time you launch the application. But, there may be times when you want to change your selections, such as when you buy a new interface, use someone else's hardware, or maybe you just want to try a different driver type. To pull up the dialog box that permits you change your audio setup, click on the AUDIO CONFIGURATION option found under the CONFIGURATION menu. (On Windows systems,

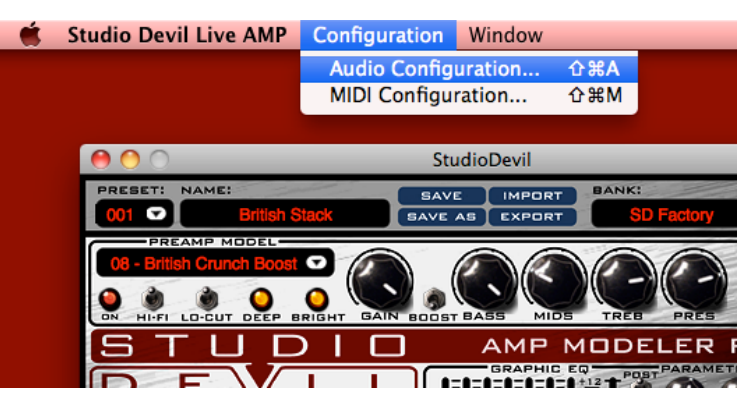

use the AUDIO CONFIGURATION option under the SETUP menu.)

Also, keep in mind that if you launch Studio Devil LIVE and it fails to find your previously selected input and output devices (such as if you forgot to plug it in, or you just don't have it anymore), or when you run Studio Devil LIVE for the first time, then you will be automatically taken to this AUDIO CONFIGURATION menu.

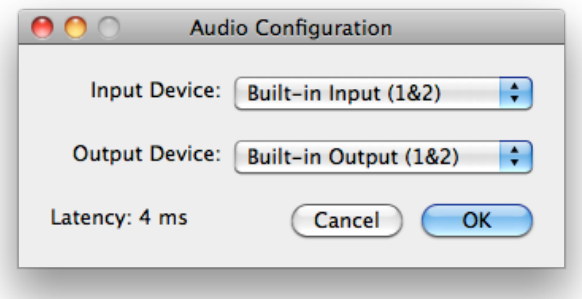

Either way, once the AUDIO CONFIGURATION dialog box appears, you will be given the options to choose your INPUT and OUTPUT devices. On Windows systems, you will also be asked to choose your DRIVER type.

Choose your devices from the pull-down select boxes. As you make changes to your selections, Studio Devil LIVE tries to determine the actual latency of your current selection. When available, it will display the latency in milliseconds. If this fails, then it will try to display the performance as "Good", "Fair", "Poor", or "Unknown" depending on the results of the internal tests. Try to choose an interface and driver combination that results in the lowest latency, or at

least display's "Good" in the dialog box. On Mac systems, this is usually not a problem. On Windows systems, you will most likely want to use ASIO drivers, since they usually provide the lowest latency. If your sound interface does not have ASIO drivers, search the Internet for ASIO4ALL, a universal ASIO driver that may help.

When you have made your selections, click the OK button to save your changes. Now the next time you launch Studio Devil LIVE, it will look for these new devices by default.

Now, just plug in your favorite axe, and get playing with Studio Devil LIVE!

## **THAT'S ALL FOLKS!**

Well, that's it for the controls of Studio Devil's Virtual Guitar Amp II...pretty straightforward and simple. But the main thing to remember is this is all about tone and getting a great sound. Experiment with the controls until you find what you like. And take your time to listen and play a while through your changes. You will find that Studio Devil reacts just like real amps, small changes in your settings add up to a very different feel and texture of your sound.

Studio Devil Virtual Guitar Amp II – User's Guide, Page 19 of 20

Keep tweaking until it's just right!

## **DON'T FORGET TO VISIT**

We're here for you, your tone, and your music. We love what we do, and we know you love what you do…let's do it together! Visit often!!!

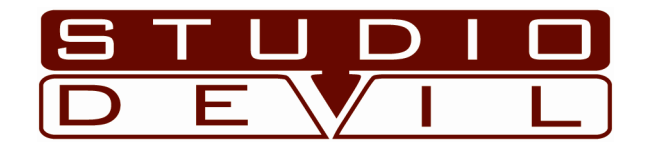

## DESIRE ANALOG…EMBRACE DIGITAL

www.studiodevil.com

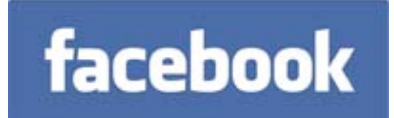

www.facebook.com/studiodevil www.twitter.com/studiodevil

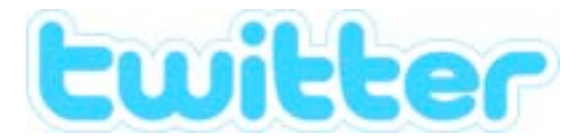

Studio Devil Virtual Guitar Amp II – User's Guide, Page 20 of 20